## **Инструкция по самостоятельной регистрации на сайте «Дистанционный образовательный ресурс Центра опережающей профессиональной подготовки руководителей и специалистов системы здравоохранения (ЦОППРиССЗ) КГБПОУ «Барнаульский базовый медицинский колледж»**

1. В адресной строке браузера наберите адрес сайта: [https://cdpo.bbmc.ru/,](https://cdpo.bbmc.ru/)откроется главная страница сайта

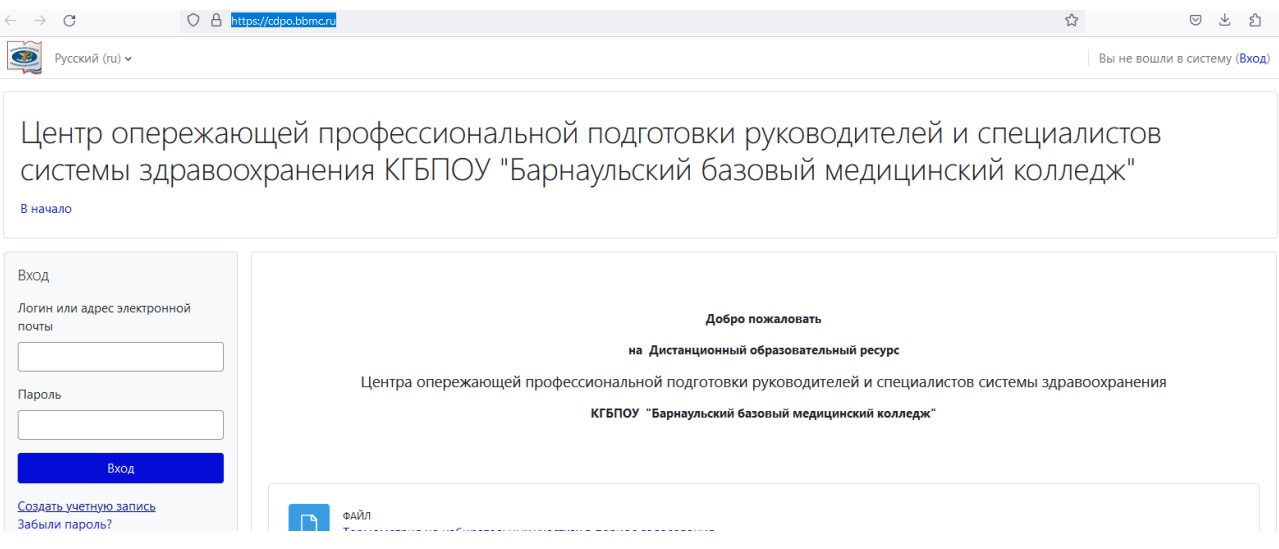

## 2. В меню «Вход» нажмите «Создать учетную запись»

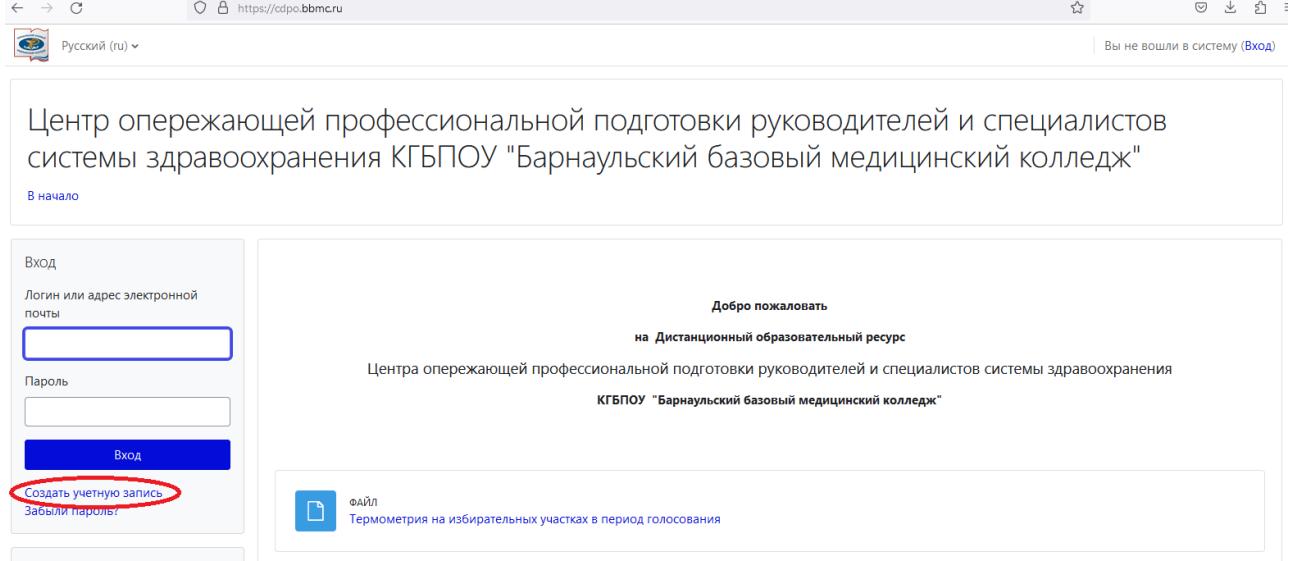

3. На отрывшейся странице введите логин и пароль (английскими буквами), а также адрес электронной почты.

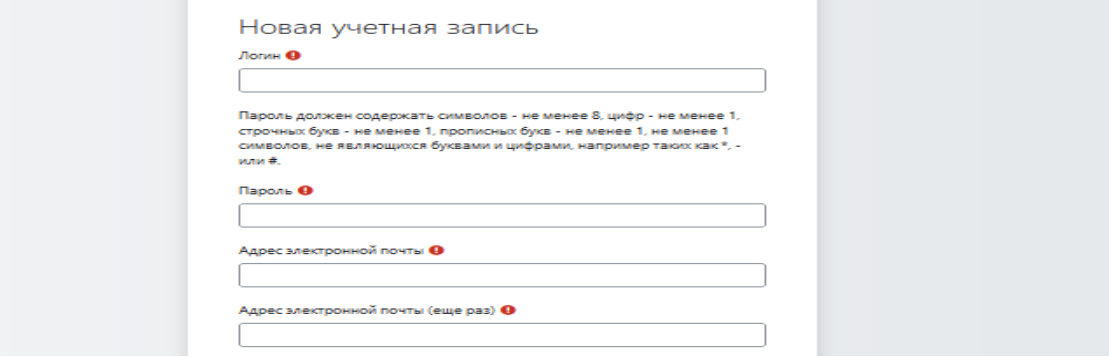

В логине лучше указывать фамилию и инициалы. Пароль должен содержать символов - не менее 6, цифр - не менее 1, строчных букв - неменее 1, прописных букв - не менее 1

4. Затем заполните сведения о себе, изучите пользовательское соглашение и примите его. В поле напротив **«Я понял(а) и согласен(на)»**  поставьте галочку нажав на поле кнопкой мыши. Затем нажмите «Создать мой новый аккаунт».

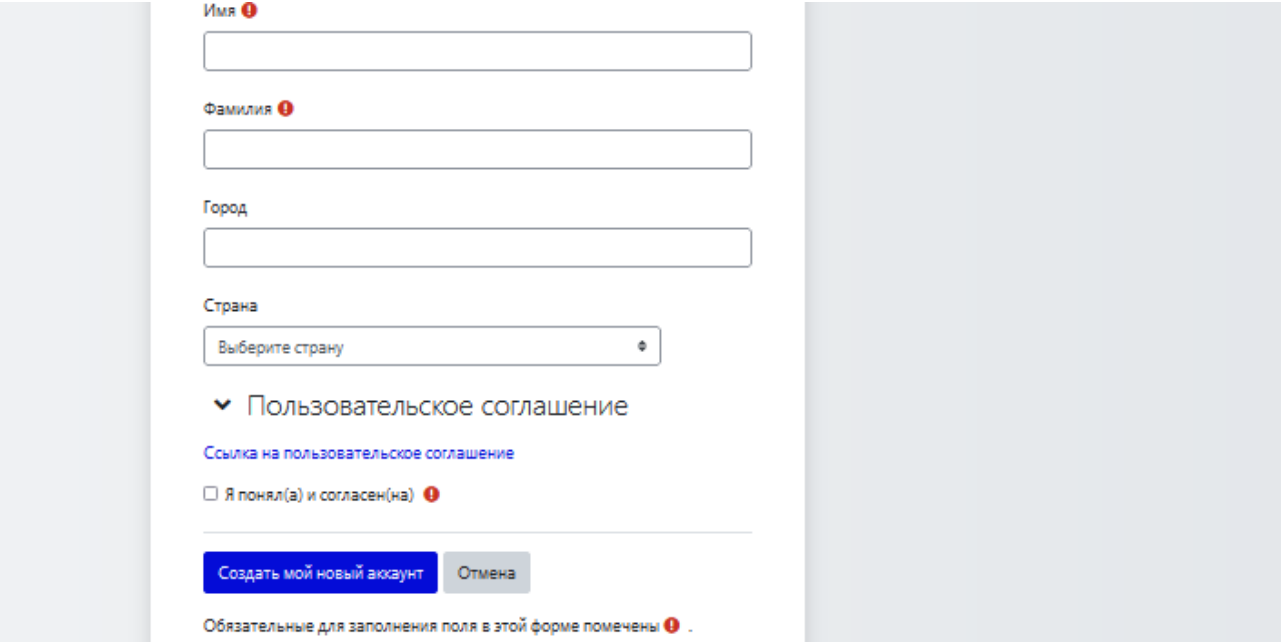

Адрес электронной почты должен быть действующим, иначе Вы не сможете завершить регистрацию.

Появится сообщение

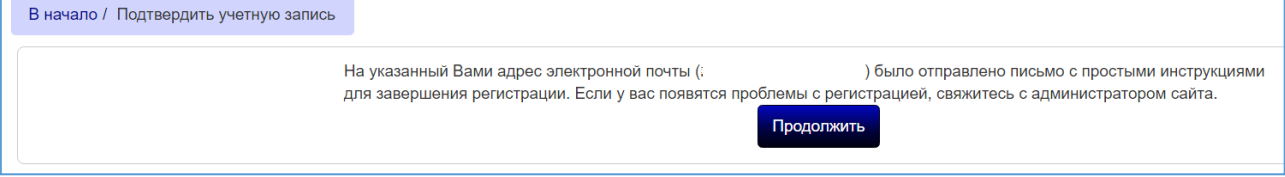

5. Нажмите «Продолжить», и проверьте свою электронную почту, которую указали при регистрации. Должно прийти письмо:

Письма на тему

Центр опережающей профессиональной подготовки руководителей и специалистов системы здравоохранения КГБПОУ "Барнаульский базовый медицинский колледж": подтверждение учетной записи

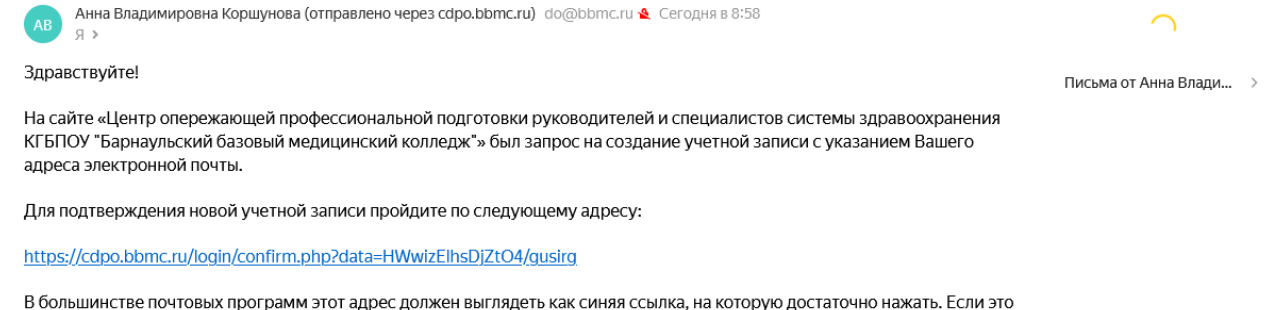

не сработает, просто скопируйте адрес и вставьте его в адресную строку в верхней части окна вашего браузера.

Если потребуется помощь, свяжитесь с администратором сайта

Анна Владимировна Коршунова korshunova-anna-v@yandex.ru

Если письма нет в папке «Входящие» необходимо проверить папки **«Спам»** или **«Рассылка»**.

6. Нажмите на ссылку или скопируйте ее и вставьте в адресную строку браузера.

Появится сообщение об успешном подтверждении регистрации.

7. Откроется главная страница **Дистанционного образовательного ресурса Центра опережающей профессиональной подготовки руководителей и специалистов системы здравоохранения.**

В Вашем Личном кабинете Вы можете выполнить настройки (при необходимости) и перейти на курсы, к которым Вы приписаны (нажав «Мои курсы»).

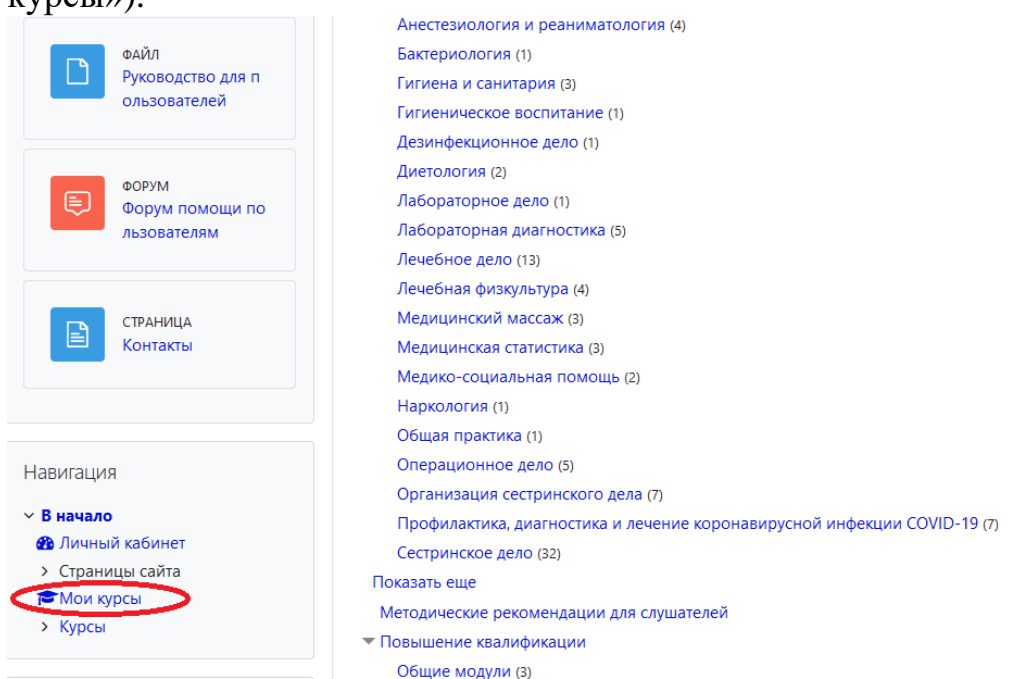

8. Если Вам нужно записаться на курс, то в Категории курсов на Главной странице находите нужный курс. Например:

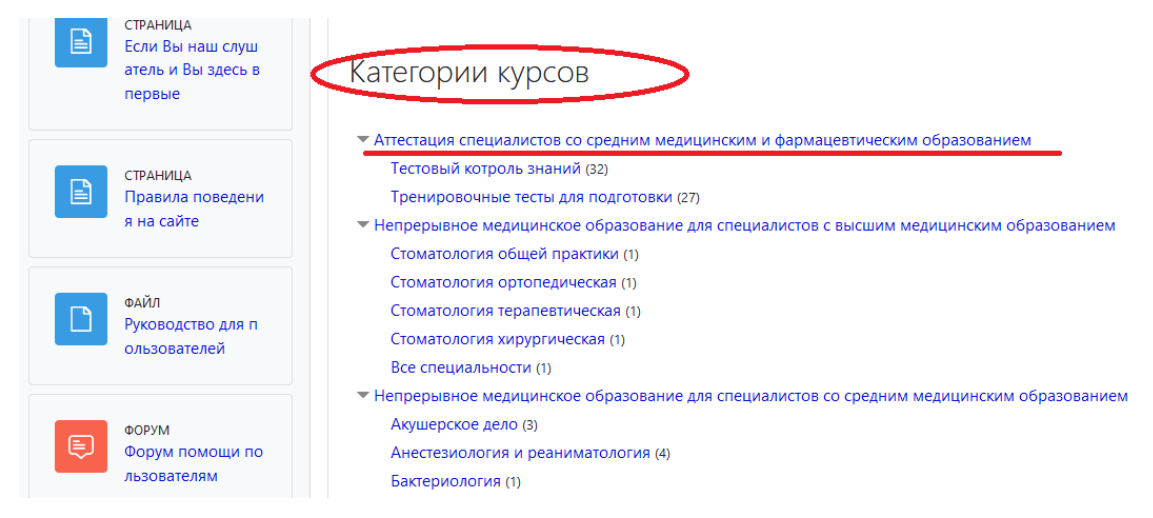

Нажимаете на ссылку с названием нужного Вам курса

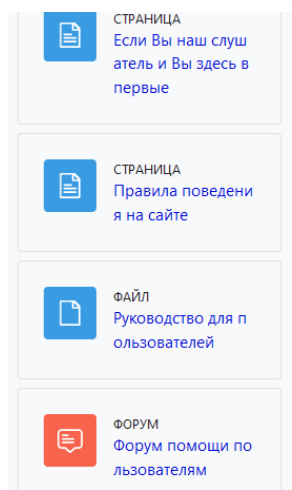

## Категории курсов

• Аттестация специалистов со средним медицинским и фармацевтическим образованием Тестовый котроль знаний (32) Тренировочные тесты для подготовки (27) сюрвание для специалистов с высшим медицинским образованием. Непрерыв Стоматология общей практики (1) Стоматология ортопедическая (1) Стоматология терапевтическая (1) Стоматология хирургическая (1) Все специальности (1) • Непрерывное медицинское образование для специалистов со средним медицинским образованием Акушерское дело (3)

Анестезиология и реаниматология (4)

Бактериология (1)